# **EDITAL Nº 01 / 1º SEMESTRE DE 2019 CONCURSO PARA SELEÇÃO DE MONITOR**

O professor da **Disciplina Medicina Preventiva e Social I** abre inscrição para seleção e admissão de 02 vagas para monitor voluntário com carga horária semanal de 10 horas.

# 1. **INSCRIÇÕES**

- **1.1. Local:** Atendimento integrado Prédio 4 Setor de estágio
- **1.2. Horário:** De segunda-feira a sexta-feira, de 08:00h às 20:00h

# **1.3. Período para inscrições: 01/03 a 12/03 às 17:00hs.**

# 2. **DOCUMENTAÇÃO**

- **2.1.** Comprovante de Matrícula Atualizado INTERNET
- **2.2.** Histórico Escolar INTERNET
- **2.3.** Preencher ficha de inscrição disponível no Setor de Estágio **munidos da documentação.**
- **2.4.** Carta justificando a intenção de ser monitor (máximo 1 lauda)

# 3. **PRÉ-REQUISITO**

- **3.1.** Ter cursado com aprovação a disciplina na qual pleiteia a vaga;
- **3.2.** Ter disponibilidade de horário compatível com a necessidade da disciplina.

## 4. **SELEÇÃO**

- **4.1.** Prova Todo o conteúdo da disciplina
- **4.2.** Data da realização: 12/03/2019
- **4.3.** Horário: 17:00hs
- **4.4.** Local: Sala 212 prédio 3
- 5. **RESULTADO.**

### **5.1. Até 19/03/2019**

- 6. **CONTRATAÇÃO – PÓS – SELEÇÃO (ATENÇÃO ÀS ALTERAÇÕES NO PROCESSO)**
	- **6.1. Procedimentos para efetivar a contratação no SGE:** 
		- 6.1.1. O candidato selecionado deverá:

# Emitir certificado digital por meio do aplicativo Mobile ID (para uso no celular) ou Instalador Certisign (para uso no computador). Para baixar o aplicativo ou /instalar a extensão é necessário seguir as orientações encaminhadas por e-mail (PUC Mail ou outro cadastrado no SGA). Para melhores informações basta acessar os tutoriais disponíveis no Portal de Estágio - [www.estagio.pucminas.br](http://www.estagio.pucminas.br/) -(Coordenação de Estágio Integrado - Modelos de Documentos – Tutorial) ou entrar em contato com o Setor de Estágio. Após gerar o certificado digital, o termo de compromisso de monitoria deverá ser assinado digitalmente no próprio Portal de Assinaturas [https://pucmg.portaldeassinaturas.com.br](https://pucmg.portaldeassinaturas.com.br/) ou através do e-mail enviado pelo Portal de Assinaturas;

### **Segue passo a passo para acessar o Portal de Estágio. Gentileza observar a .**

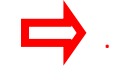

**1.Acessar[: www.estagio.pucminas.br](http://www.estagio.pucminas.br/) e clicar em Coordenação de Estágio Integrado:**

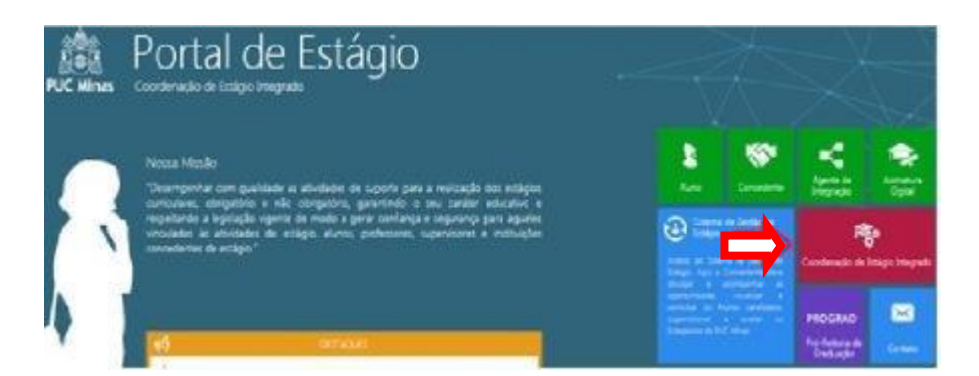

#### **2.Clicar em Modelos de Documentos e Manuais:**

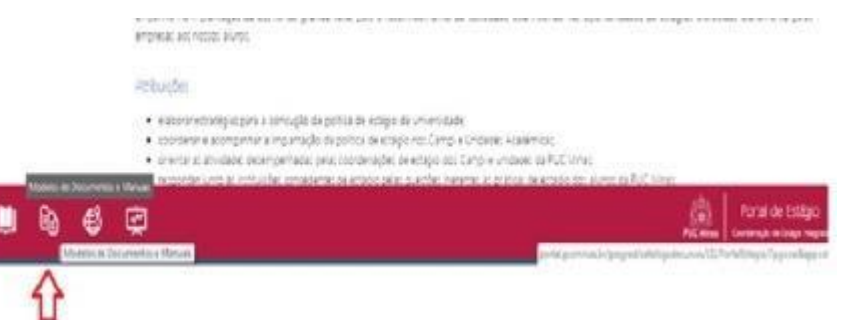

#### **3.Clicar no tutorial de interesse:**

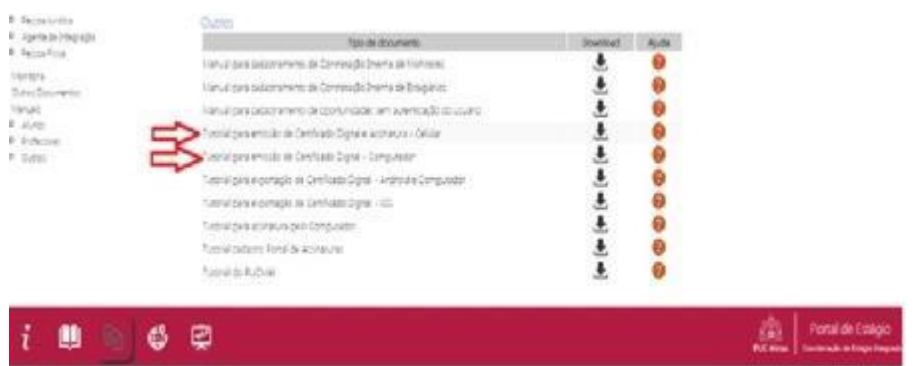

 A monitoria somente será validada se o documento for digitalmente assinado dentro do prazo, ou seja, antes do início das atividades. Os bolsistas deverão apresentar o comprovante com os dados bancários seguindo o mesmo prazo.

O selecionado poderá iniciar as atividades assim que o status da contratação estiver **deferido** no SGE, respeitando a data prevista no termo de compromisso. **Bolsistas: O PAGAMENTO NÃO SERÁ REALIZADO RETROATIVAMENTE.**

**O Setor de Estágio não se responsabiliza pela conferência de documentos solicitados no edital, sendo de total responsabilidade do aluno.**